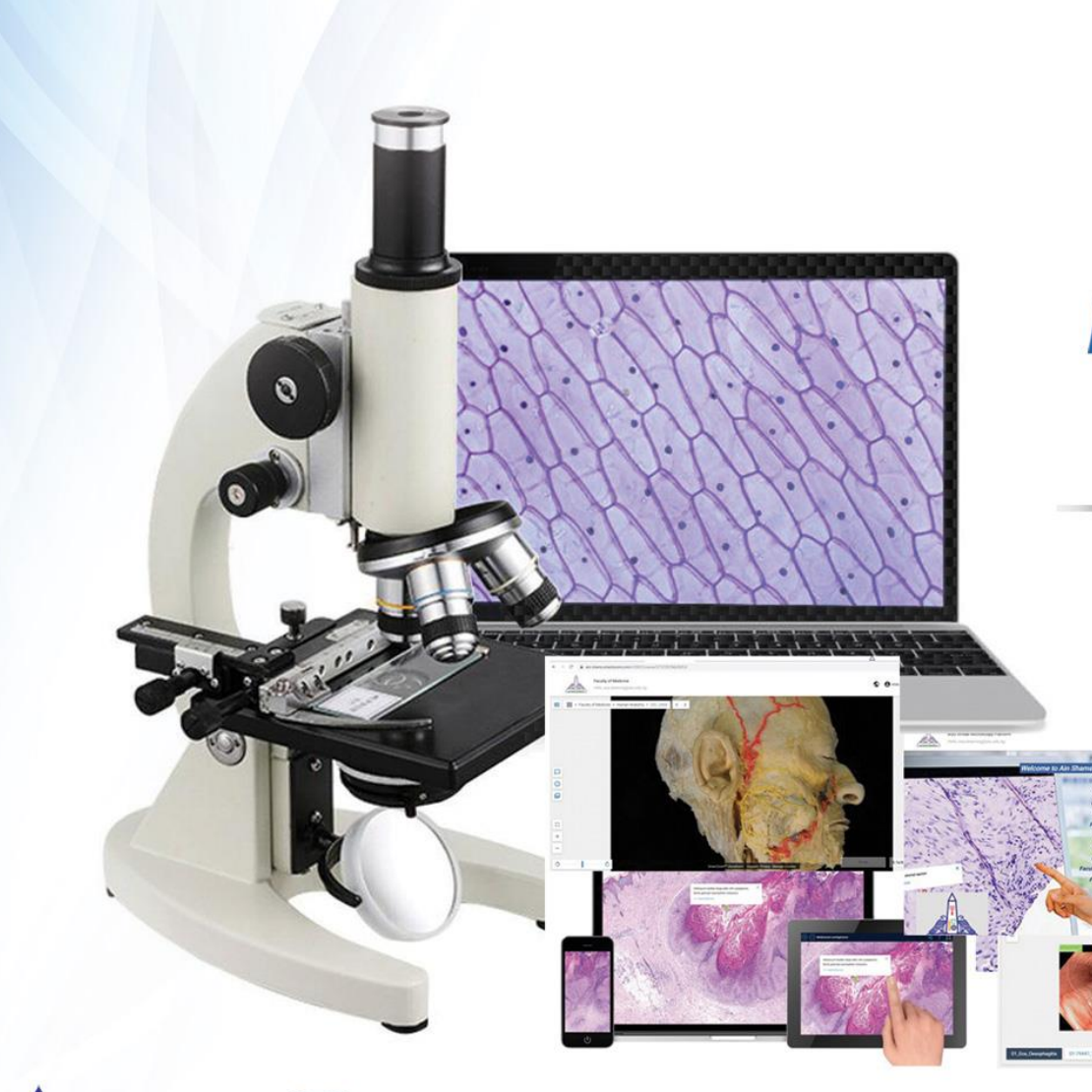

**AIN SHAMS UNIVERSITY Education Strategy Administration Central E-Learning Unit** 

# **ASU Virtual Microscopy High-Resolution Images**

# **Platform User Guides**

**User/student Guide October 2021**

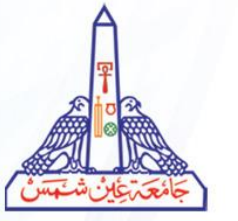

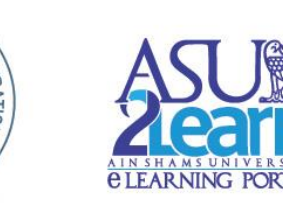

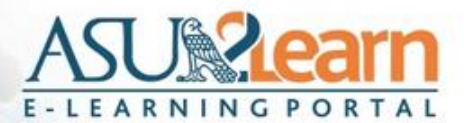

**Welcome to Ain Shams University Virtual Microscopy and** high resolution images Platform

Click on your faculty name:

**Faculty of Medicine Faculty of Pharmacy Faculty of Dentistry Faculty of Agriculture Faculty of Science Faculty of Women Faculty of Education Faculty of Veterinary Medicine Faculty of Engineering** 

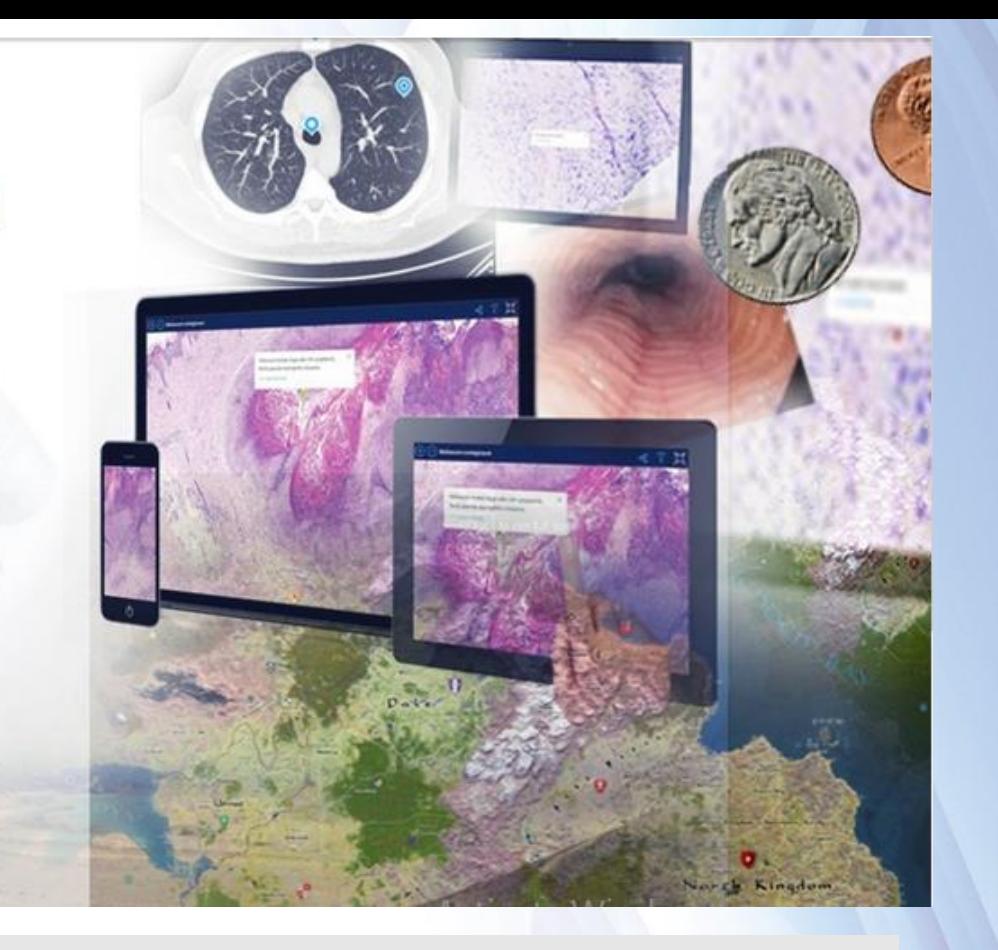

- 1. Enter the web address " **https://ain-shams.smartzoom.com** " in your browser: This will redirect you to ASU Virtual Microscope home page.
- 2. Click on your faculty name.
- 3. For example, I will click on Faculty of Medicine .

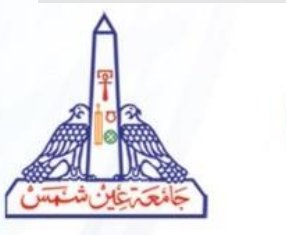

Home Page

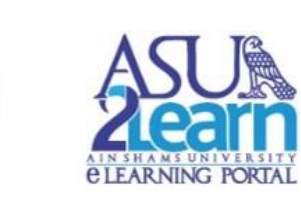

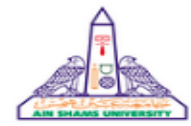

#### **Faculty of Medicine**

#### Welcome to the Faculty of Medicine

#### Virtual Microscopy platform

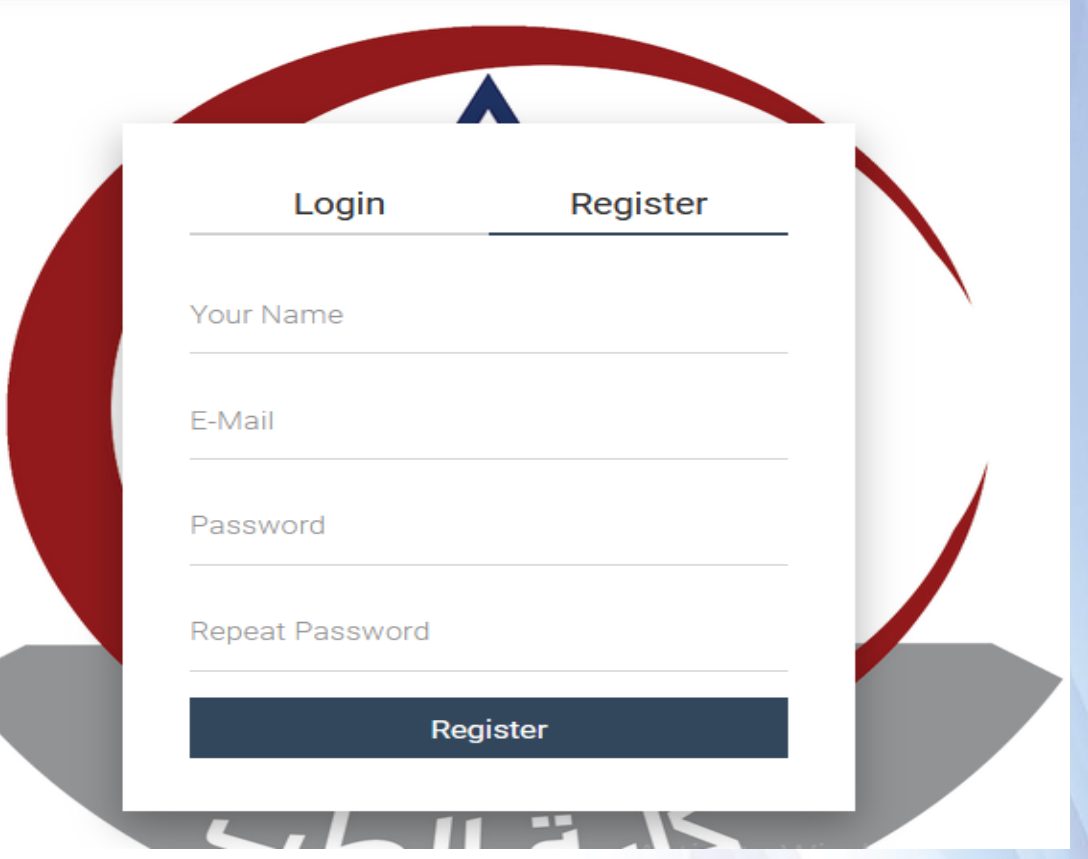

### Register

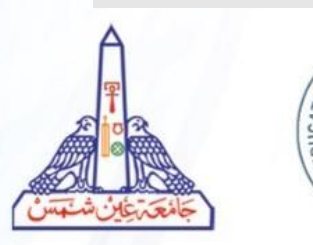

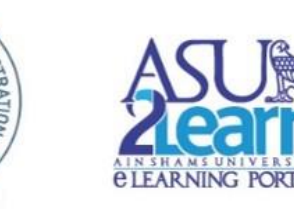

- 1. Click on "Register".
- 2. Fill in your name, official e -mail and password.
- 3. Click on "Register" button Check your email for an activation email .

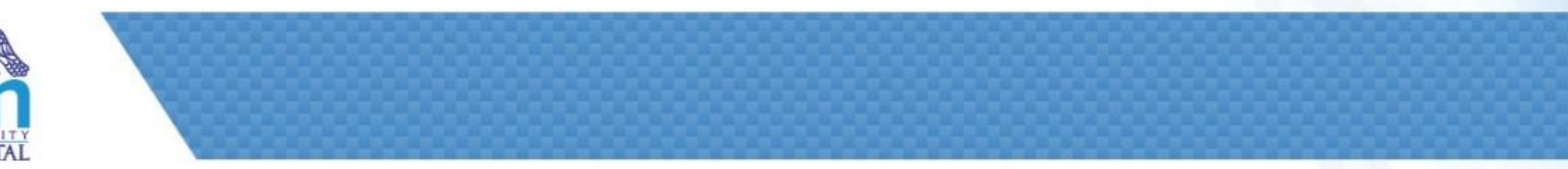

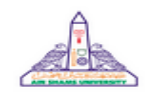

#### **Faculty of Medicine**

Welcome to the Faculty of Medicine

**Virtual Microscopy platform** 

Log In

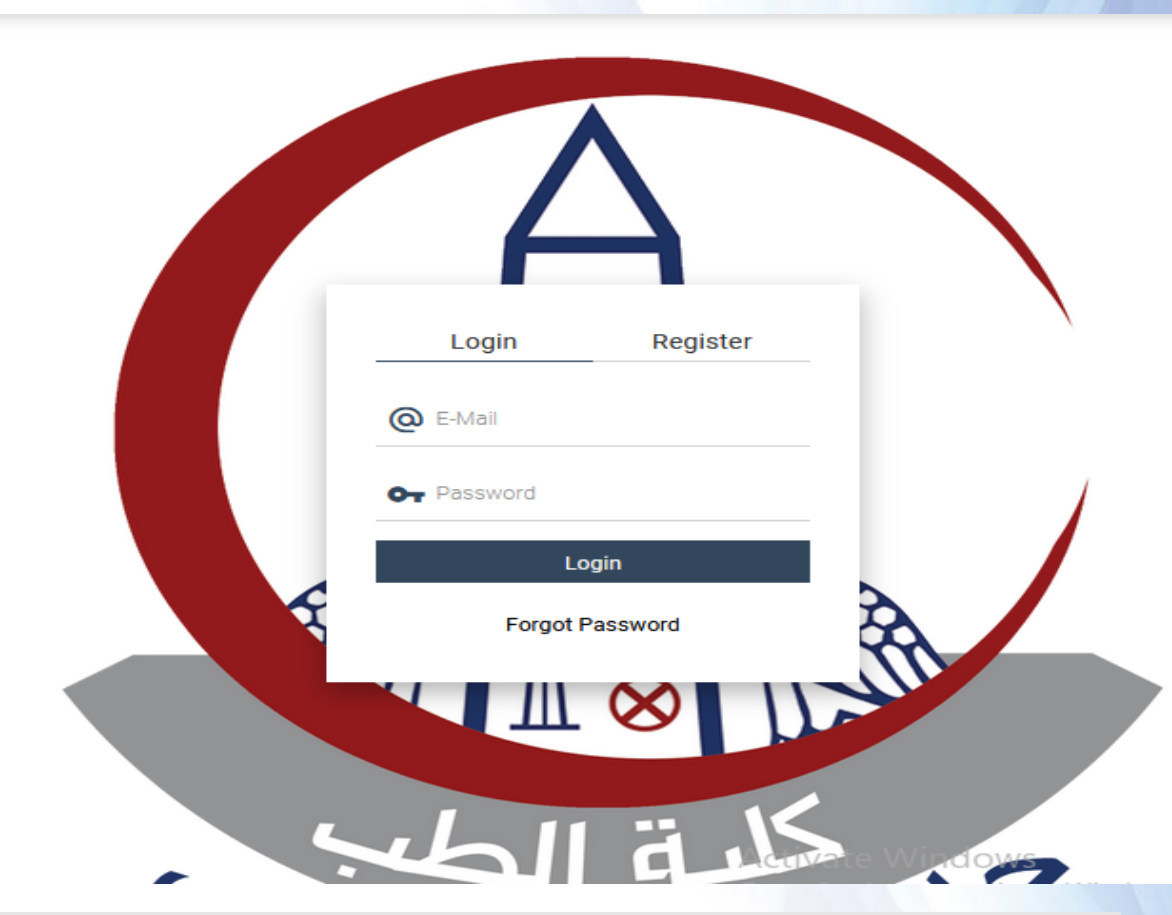

- 1. Click on "Login" (upper left corner of the login window).
	- 2. Fill in your official e -mail and your password.
		- 3. Click on "Login" button.

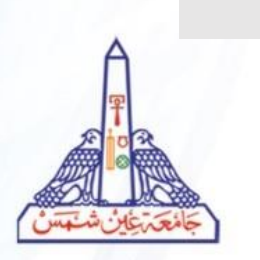

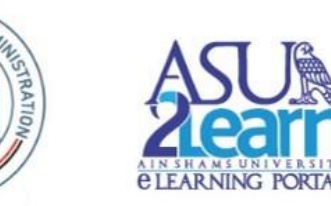

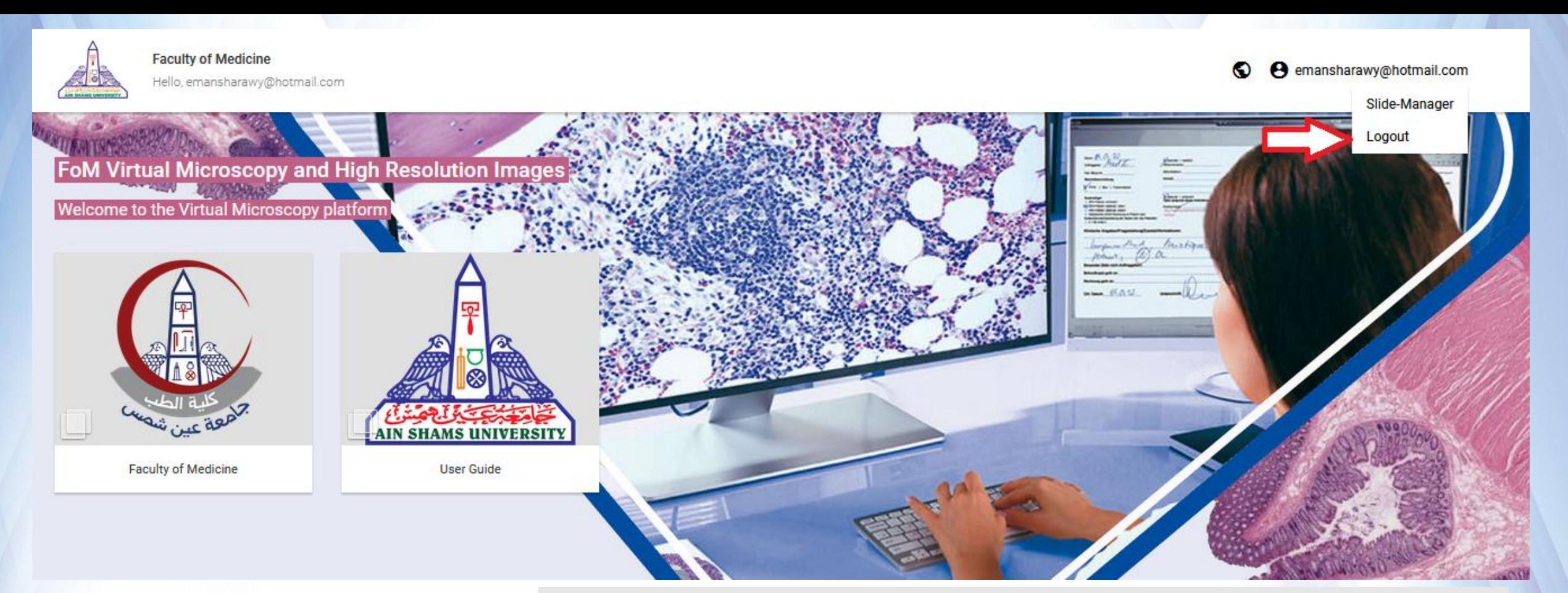

Log out

- 1. After logging ,you will be automatically redirected to your faculty home page.
- 2. To log out you must click on your name, located in the upper right corner of the screen.
- 3. Click on logout .

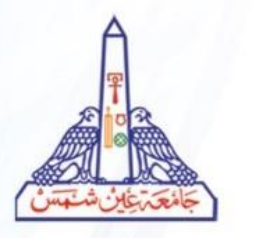

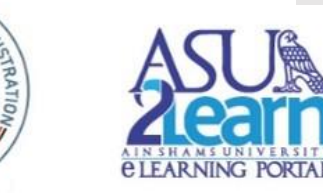

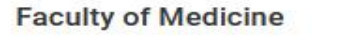

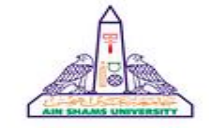

Hello, emansharawy@hotmail.com

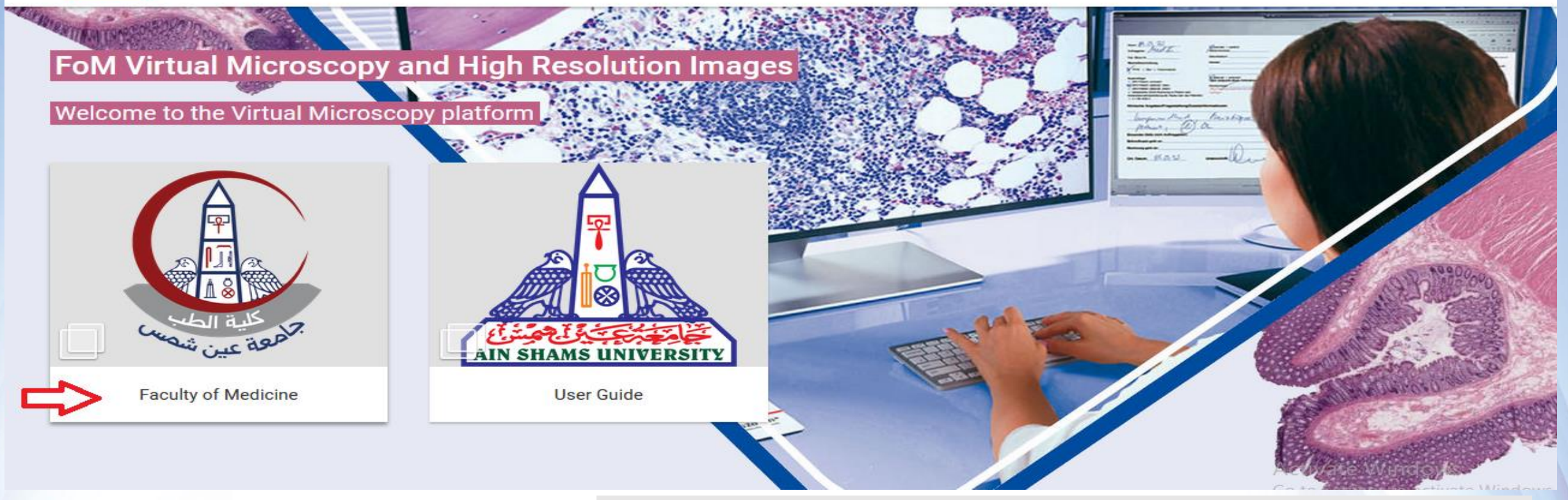

## Faculty Home Page

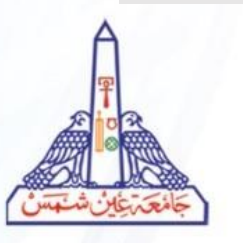

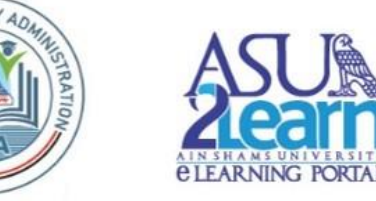

#### **In your faculty home page**

- Click on Faculty of medicine to go to different images categories.
- Or click on User Guide.

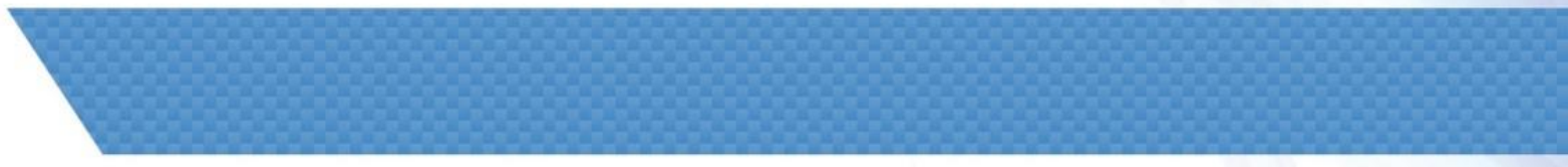

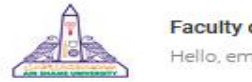

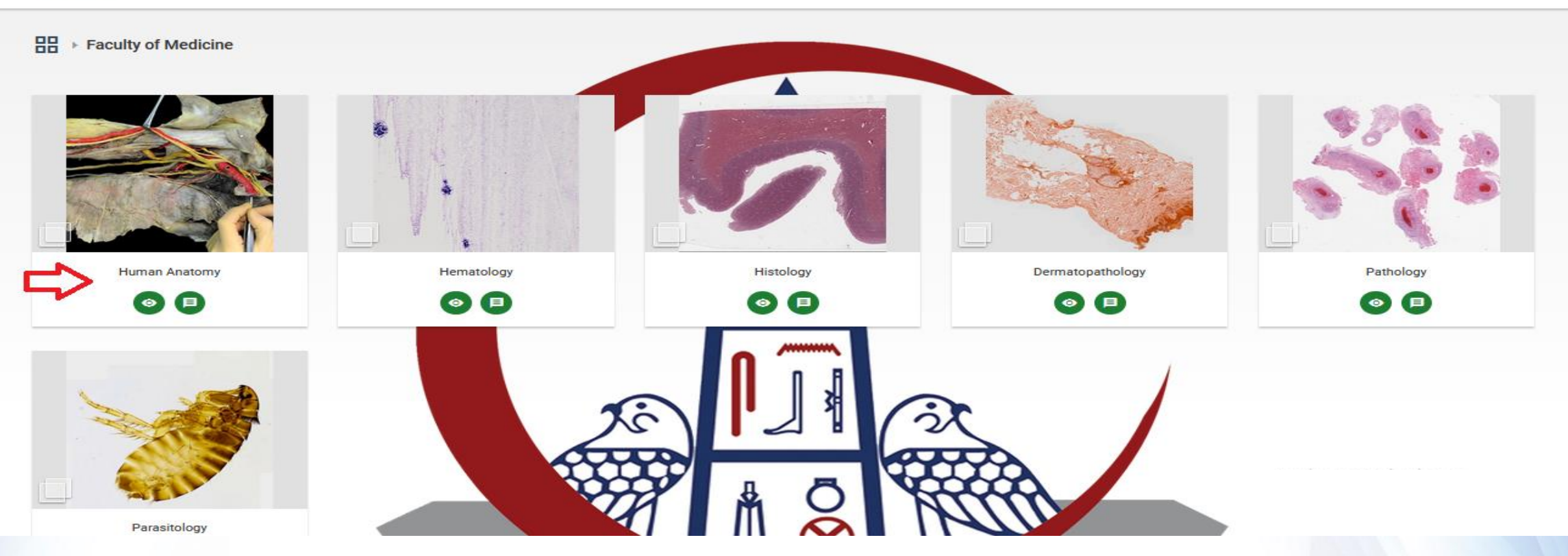

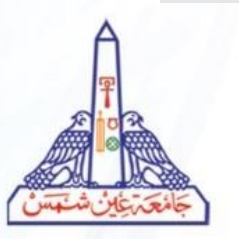

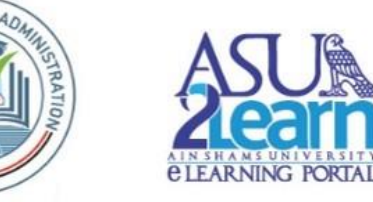

- Image Selection Click on the category where your image is located.
	- In our example "Human Anatomy". Click on Human Anatomy.

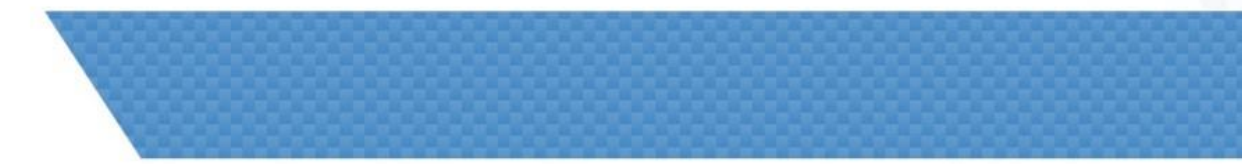

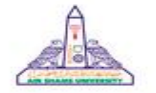

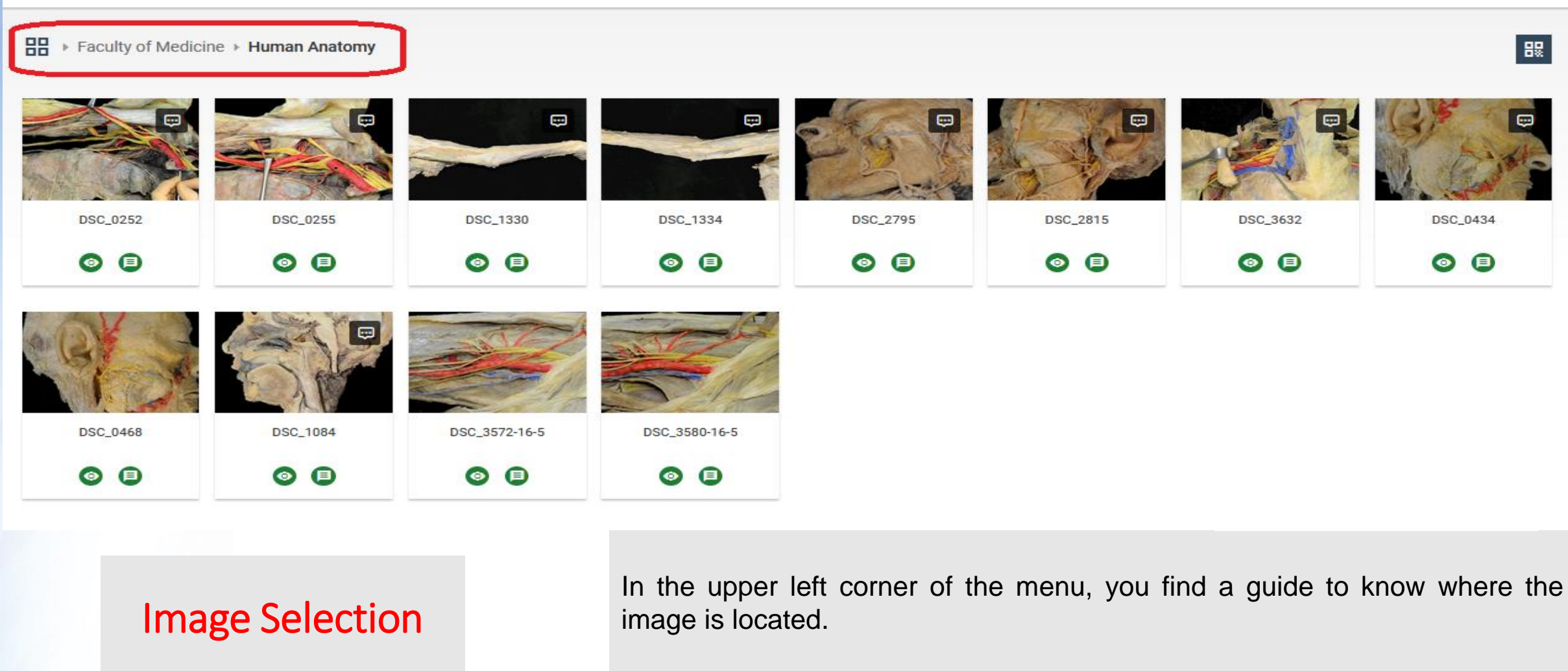

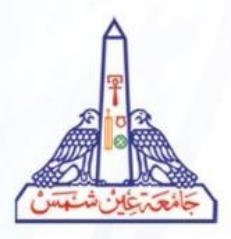

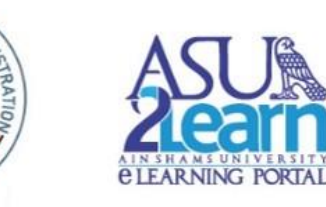

ATEG)

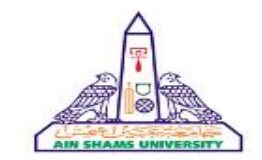

**Faculty of Medicine** 

Hello, emansharawy@hotmail.com

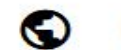

#### 88 ▶ Faculty of Medicine ▶ Human Anatomy

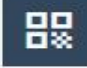

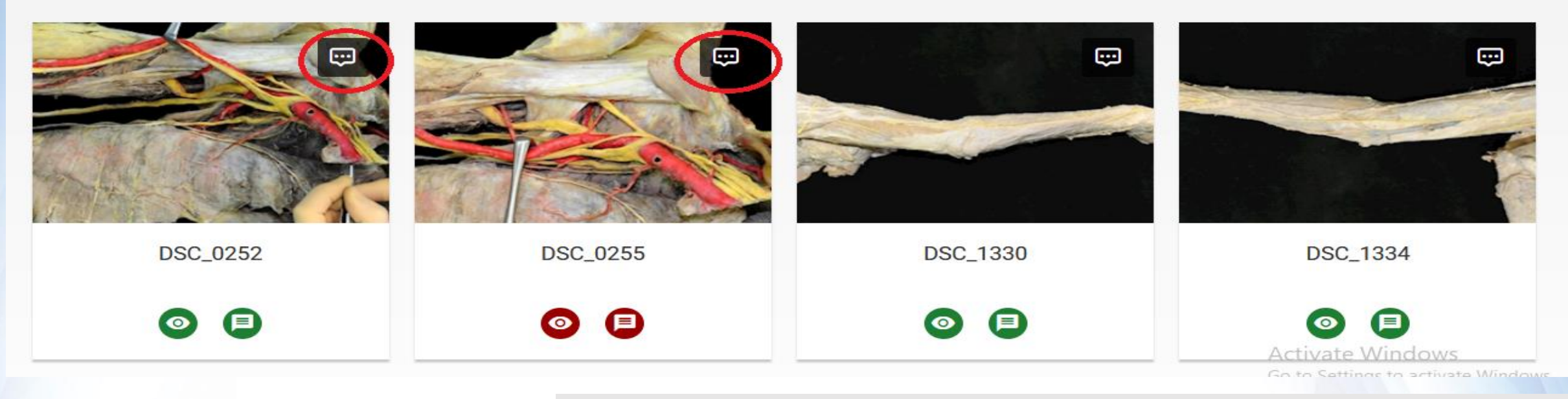

- Image Selection
- 

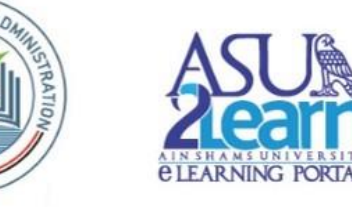

- The images with a dialogue icon in the upper right corner will have comments/annotations, which can be deactivated/activated by clicking on the buttons below the image.
- Search your image and click on it.

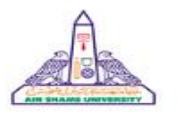

 $\Box$ 

 $\odot$ 

کا

E3

 $+$ 

-

 $\circ$ 

**Faculty of Medicine** Hello, emansharawy@hotmail.com

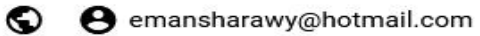

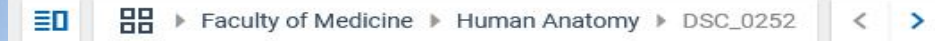

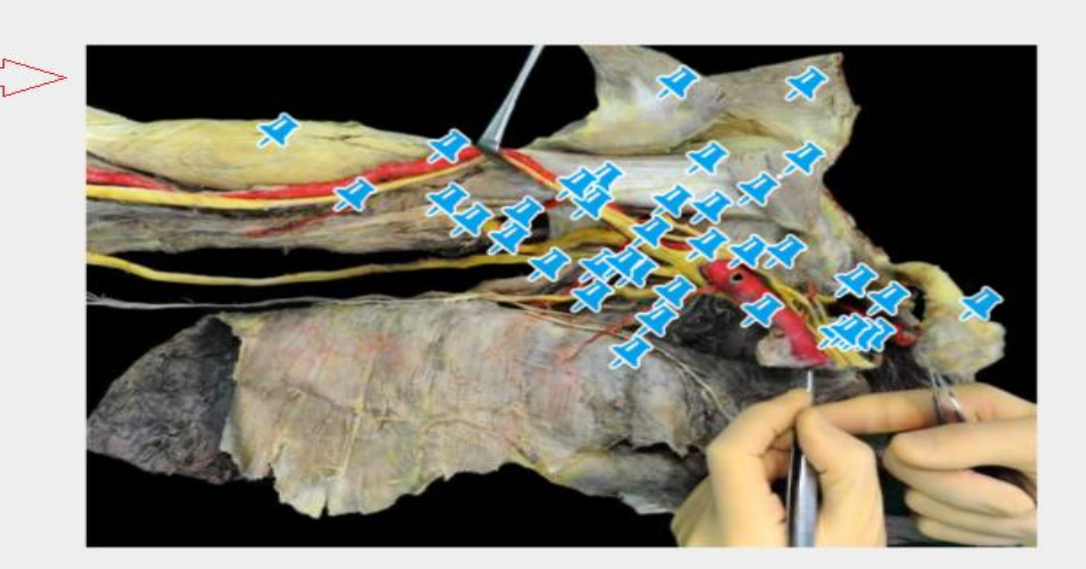

Activate Window  $50 \text{ mm}$ etti  $0.1x/0.1x$ 

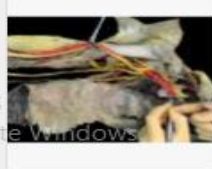

≗

齈

رسی

匾

 $\triangledown$ 

Working with Image

 $\mathbf{C}$ 

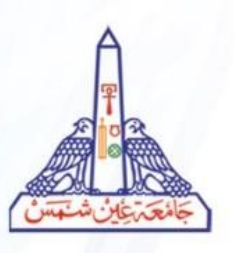

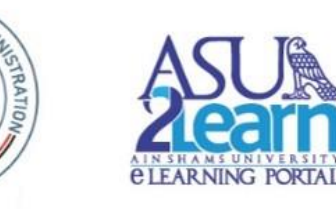

SmartZoom® ClassRoom Support Privacy Manage Cookies

#### **1- Image :**

The image we are working with will be centered and we will be able to see the annotations in case they are activated .

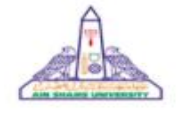

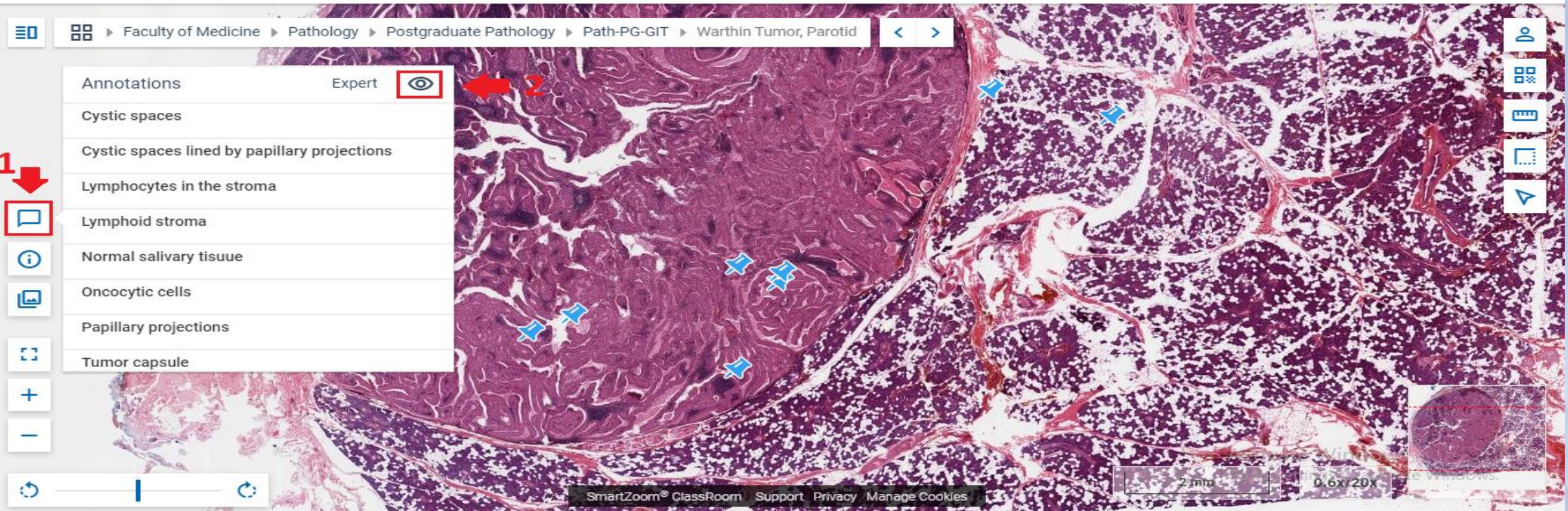

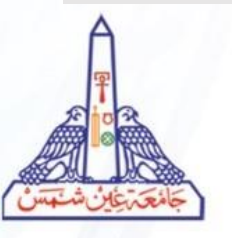

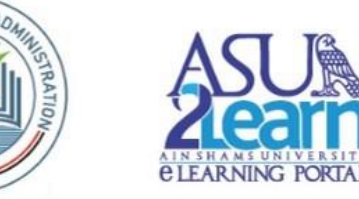

#### **2- Note Filter:**

- 1. Click on "Annotations" icon . You will see all annotations on image.
- 2. Click on eye icon to hide/show the annotations.

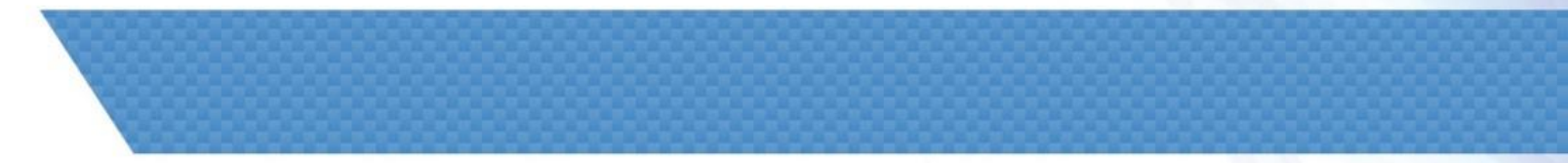

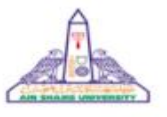

**Faculty of Medicine** Hello, emansharawy@hotmail.com

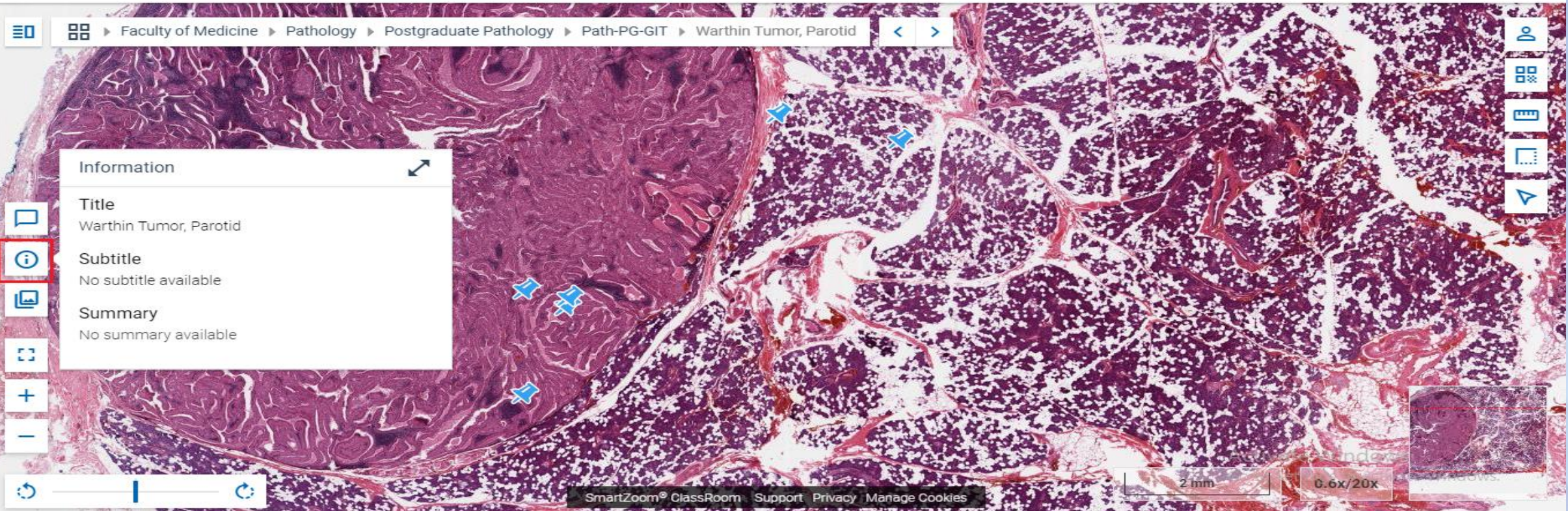

## Working with Image

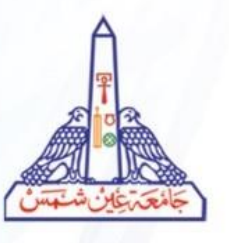

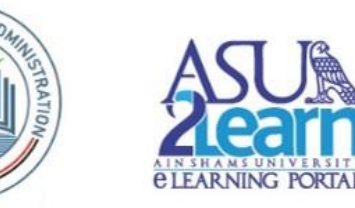

#### **3- Summary :**

- 1. Click on "information" icon.
- 2. you will find basic information about the image you work with.

Working with

Image

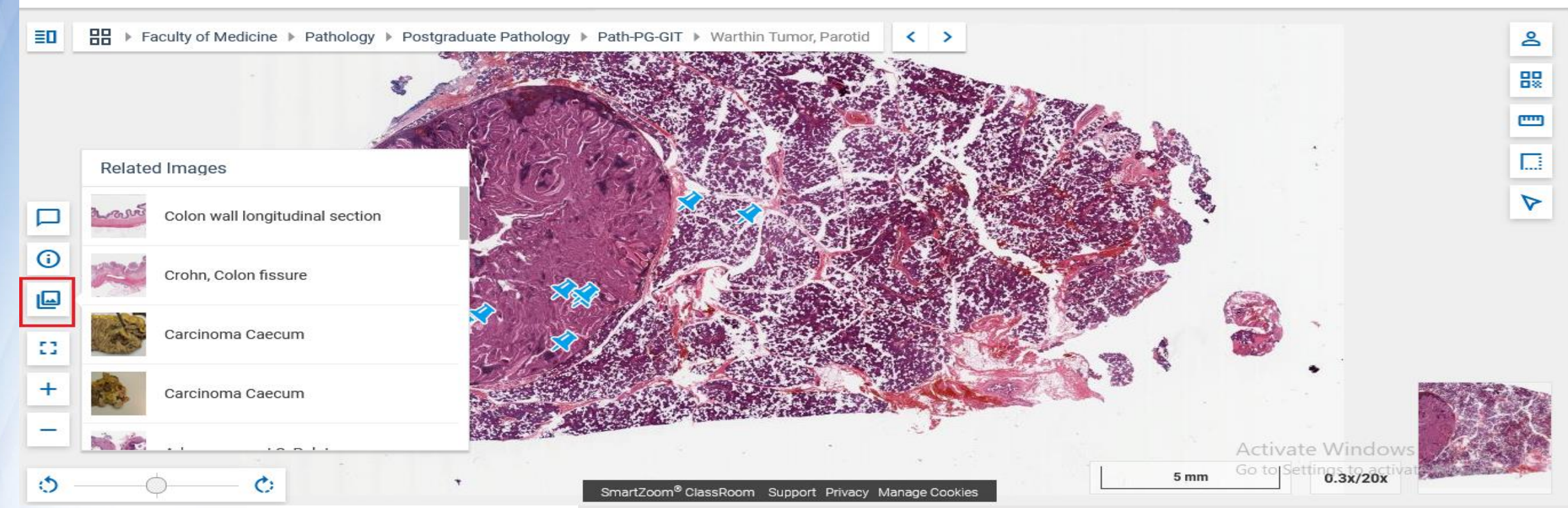

#### **4- Related Images :**

**ELEARNING PORTAL** 

- 1. Click on "Related Images" icon .
- 2. You will be able to see images that are related to our image and are also stored in our database.

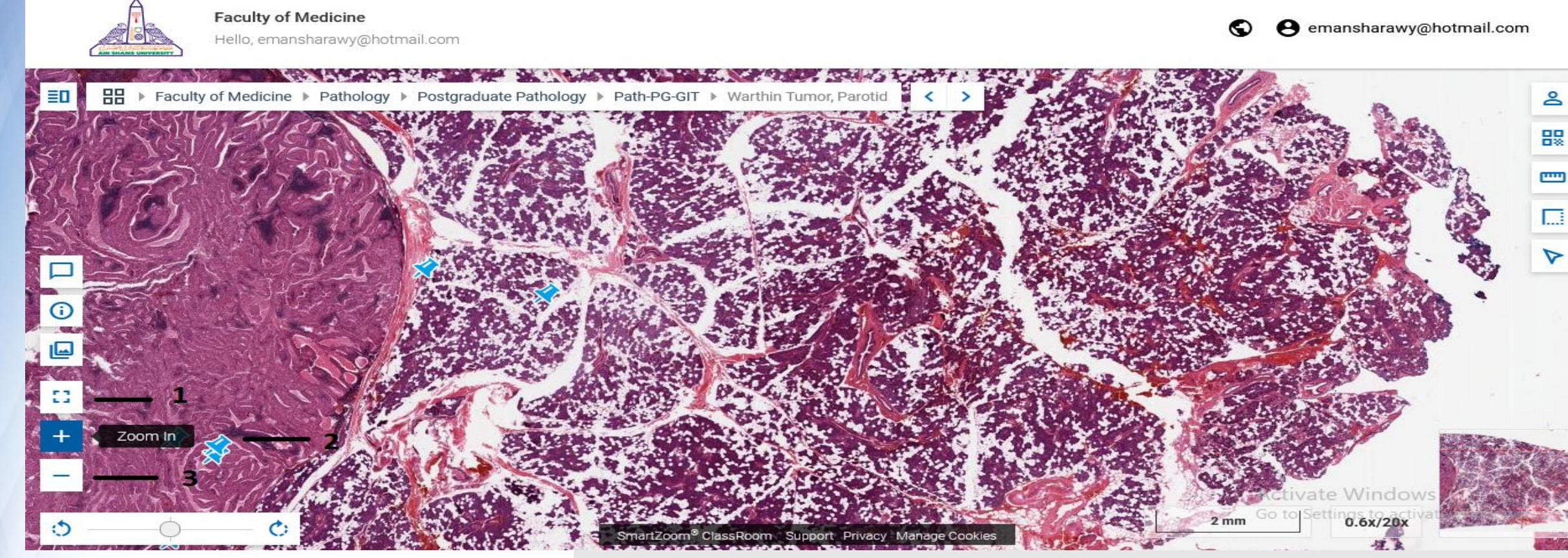

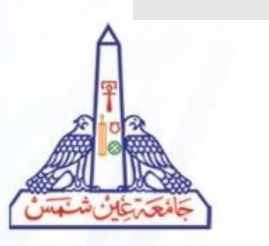

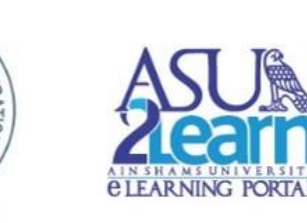

- **5- Zoom the Image :**
- **1. Click on "full screen" icon to full screen image.**
- **2. Click on the "+" icon to increase the zoom .**
- **3. Click on the "-" icon to decrease the zoom .**
- **4. You can also use the mouse wheel to zoom the image.**

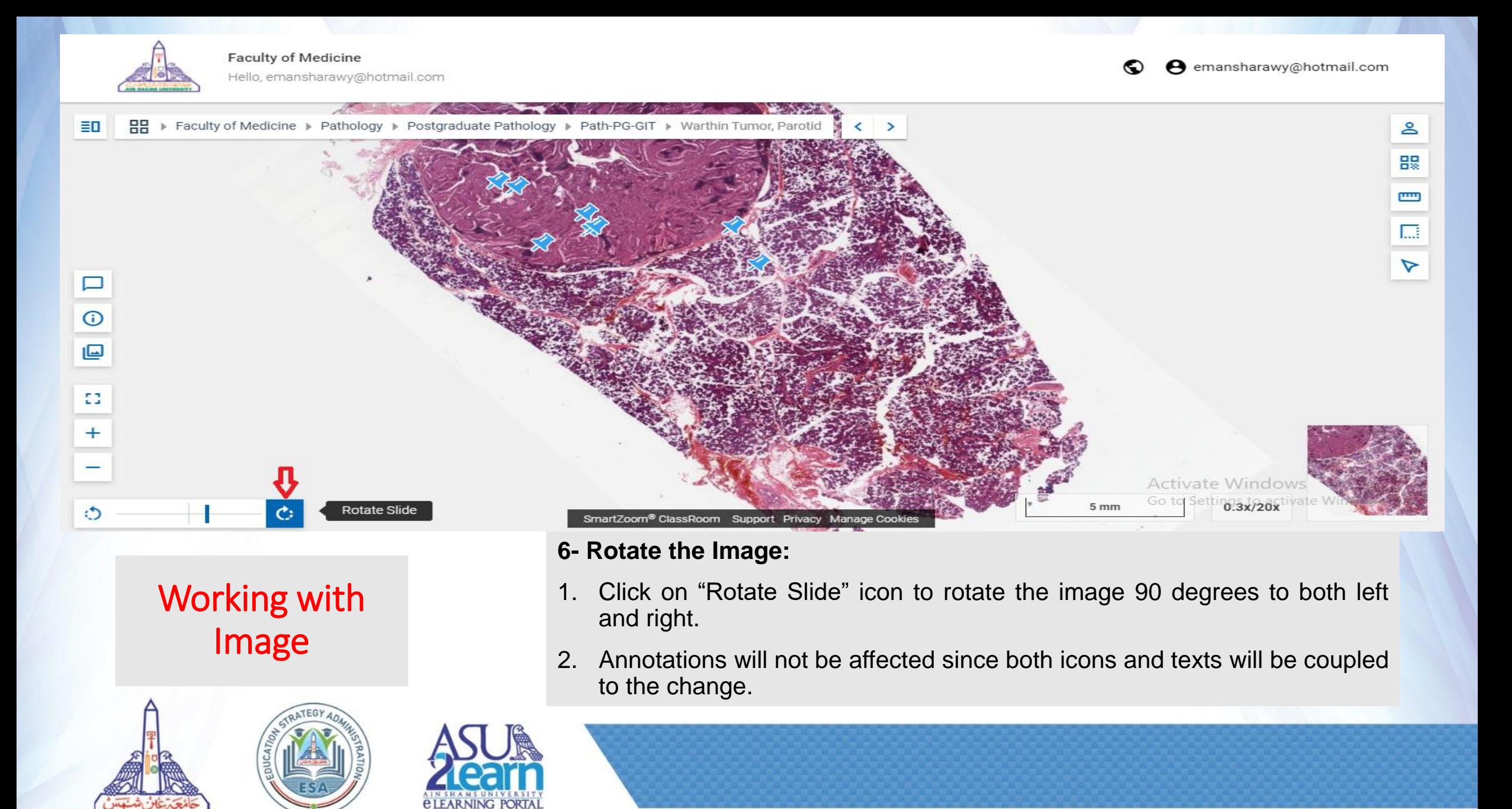

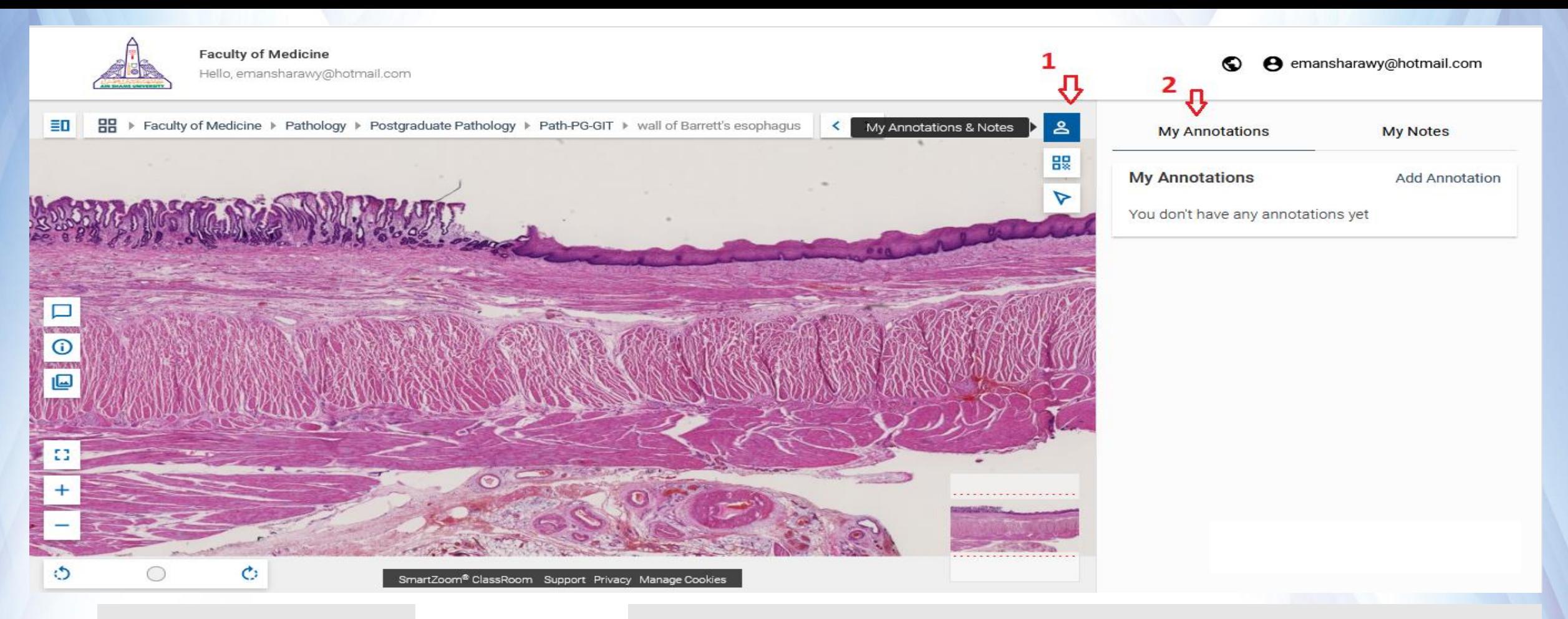

![](_page_15_Picture_2.jpeg)

![](_page_15_Picture_3.jpeg)

#### **7 - My Annotations:**

- 1. Click on "My Annotations & Notes" icon .
- 2. Click on My Annotations tab

![](_page_16_Picture_0.jpeg)

- **7- My Annotations (Add an Annotation Type: alert):**
- 1- From my Annotations  $\rightarrow$  Click on Add Annotation
- 2- Select **Annotation Type: alert ,** style and the color of the annotation .
- 3- Click once in your image to place the pin .
- 4- Write a title and the content of your annotation. The annotation will appear on the image.
- 5- Click on save button .
- 6- You can move the mouse over to see an annotation.

![](_page_16_Picture_9.jpeg)

![](_page_16_Picture_10.jpeg)

![](_page_17_Picture_0.jpeg)

![](_page_17_Picture_2.jpeg)

![](_page_17_Picture_3.jpeg)

#### **7- My Annotations (Add an Annotation Type: area):**

- 1- From my Annotations → Click on Add Annotation
- 2- Select **Annotation Type: area ,** style and the color of the annotation .
- 3- Click once in your image to set the center of the circle click again to set the radius..
- 4- Write a title and the content of your annotation. The annotation will appear on the image. 5- Click on save button .
- 6- You can move mouse over the circle to see an annotation.

![](_page_17_Picture_10.jpeg)

![](_page_18_Picture_0.jpeg)

![](_page_18_Picture_2.jpeg)

![](_page_18_Picture_3.jpeg)

![](_page_18_Picture_4.jpeg)

#### **7 - My Annotations (Edit an Annotation):**

- 1. Click on the "pencil" icon to the right of the annotation.
- 2. You will be redirected to the annotation, and you can edit it.

![](_page_19_Picture_0.jpeg)

![](_page_19_Picture_2.jpeg)

![](_page_19_Picture_3.jpeg)

#### **7- My Annotations (Delete an Annotation):**

- 1. Click on the "trash" icon to the right of the annotation.
- 2. An information window will appear.
- 3. Click on "OK".

![](_page_20_Picture_0.jpeg)

![](_page_20_Picture_2.jpeg)

![](_page_20_Picture_3.jpeg)

#### **8 - My Notes (Add a New Note ):**

- 1. Click on "My Annotations & Notes" icon .
- 2. Click on My Notes tab .
- 3. Type your note .
- 4. Click on "Add Note" button .

![](_page_20_Picture_9.jpeg)

![](_page_21_Picture_0.jpeg)

![](_page_21_Picture_2.jpeg)

![](_page_21_Picture_3.jpeg)

- **8 - My Notes (Edit a Note):**
- 1. Click on "Edit", at the bottom of the page of the note to be edited .
- 2. Edit the text .
- 3. Click on "Update Note" button .

- At the bottom of each note you see the date it was written.

![](_page_21_Picture_9.jpeg)

![](_page_22_Figure_0.jpeg)

![](_page_22_Picture_2.jpeg)

![](_page_22_Picture_3.jpeg)

#### **8 - My Notes (Delete a Note):**

- 1. Click on "Delete", at the bottom of the page of the note .
- 2. An information window will appear .
- 3. Click on "yes" .

![](_page_23_Picture_0.jpeg)

**Faculty of Medicine** Hello, emansharawy@hotmail.com

![](_page_23_Figure_3.jpeg)

Working with Image

![](_page_23_Picture_5.jpeg)

![](_page_23_Picture_6.jpeg)

**9 - Share Image - 1 :**

Click on "Share image" icon

![](_page_24_Picture_0.jpeg)

![](_page_24_Picture_2.jpeg)

![](_page_24_Picture_3.jpeg)

#### **9 - Share Image - 2 :**

- 1. An information window will appear .
- 2. Click on "Share whole Slide" or "Share current View" .

![](_page_25_Picture_0.jpeg)

![](_page_25_Picture_2.jpeg)

![](_page_25_Picture_3.jpeg)

#### **9 - Share Image - 3 :**

- 1. The window will appear with a link and a code .
- 2. You can copy image link and use it in Moodle .

![](_page_26_Picture_0.jpeg)

## **10- Measurement Tools (Distances):**

This tool can be used if the scale is previously calibrated by the uploader.

- 1. To measure distances, Click on "Measure Length" icon.
- 2. You must click on both points of the measurement, click on a point A .
- 3. Then Click on point B.

## **Working** with Image

![](_page_26_Picture_7.jpeg)

![](_page_26_Picture_8.jpeg)

![](_page_27_Picture_0.jpeg)

#### **10- Measurement Tools (Areas):**

This tool can be used if the scale is previously calibrated by the uploader.

- 1. Click on "Measure Area" icon .
- 2. To measure areas, you click on each of the points that delimit your area. Double click to end the measurement.

![](_page_27_Picture_5.jpeg)

![](_page_27_Picture_6.jpeg)

![](_page_27_Picture_7.jpeg)

![](_page_28_Picture_0.jpeg)

![](_page_28_Picture_2.jpeg)

![](_page_28_Picture_3.jpeg)

#### **11 - Presentation Cursor :**

- 1. Click on "Presentation Cursor" icon .
- 2. Choose the color of cursor ,then click on it .
- 3. You can move the cursor to point to a specific part of the slide .

![](_page_28_Picture_8.jpeg)

![](_page_29_Picture_0.jpeg)

**Faculty of Medicine** 

Hello, emansharawy@hotmail.com

![](_page_29_Picture_3.jpeg)

![](_page_29_Picture_5.jpeg)

## **Working** with Image

![](_page_29_Picture_7.jpeg)

![](_page_29_Picture_8.jpeg)

#### **12 - Scale :**

- 1. You need to calibrate it to use the measuring tools .
- 2. It indicates the measurement of the structures of your slide, and it adapts when you use the zoom tool .

![](_page_29_Picture_12.jpeg)

![](_page_30_Picture_0.jpeg)

**Faculty of Medicine** Hello, emansharawy@hotmail.com

emansharawy@hotmail.com

⊙

![](_page_30_Picture_3.jpeg)

![](_page_30_Picture_5.jpeg)

![](_page_30_Picture_6.jpeg)

# Thank you.

## For any inquiries or technical support **Please contact**

## Dr. Dalia Yousef

Director of the central eLearning unit WhatsApp no: 01001369875 Email: esa.elearning@asu.edu.eg Dalia\_ahmed@med.asu.edu.eg

![](_page_31_Picture_4.jpeg)

![](_page_31_Picture_5.jpeg)